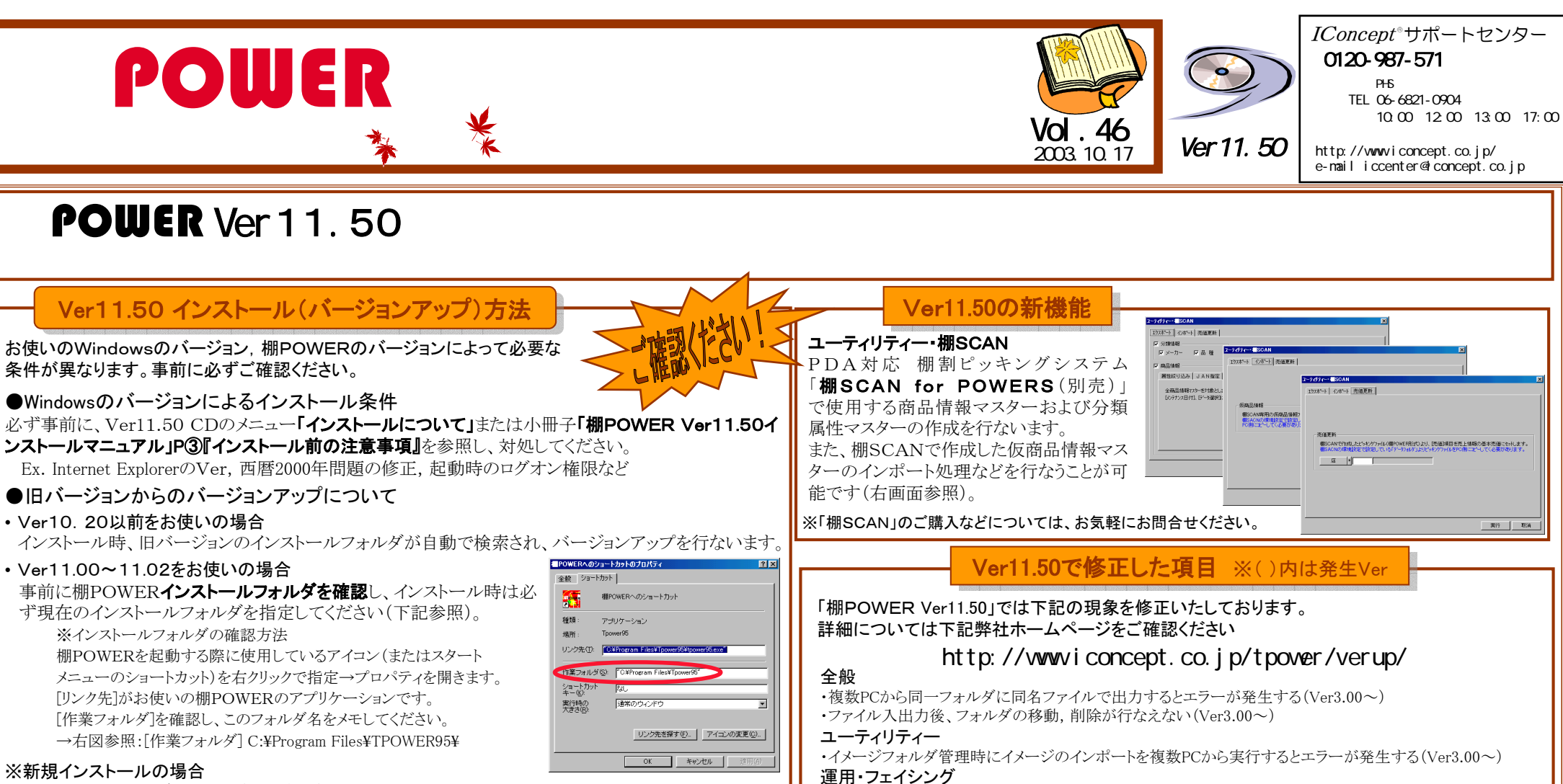

インストールフォルダを確認し(下記参照)、インストールしてください。

## ●インストールフォルダの指定方法(右図参照)

インストール時の初期フォルダ指定は 「C:¥Program Files ¥TPOWER95¥」フォルダです。 上記で確認したインストールフォルダが異なる場合は ≪参照(R)≫をクリックし、正しいドライブ・フォルダへ変更してください。

※ライセンス版ご利用の方はインストール時ライセンス コードが必要です。ご注意ください。

## ●インストール終了時の注意点

インストール終了後、棚POWERを使用する場合は、コンピュータを再起動してください。 ※WindowsNT4.0/2000/XPの場合:再起動後に最終調整を行ないますので、再起動の際も管理者 権限が必要です。 ご不明な点がございましたらサポートセンターまでお問合せください。

・商品詳細からメンテナンス・イメージを行なうと、切り取り後のサイズが異なる(Ver11.00~) ・未陳列,投込み,ダミー商品に棚幅以上の大きさで設定できてしまう(Ver4.00~) このフォルダへのインストールは、Dkへ]ホ'タンをクリックします。別のフォルダへインストールする場合は、[参照]<br>ホタンをクリック! てフォルタを運用してください。 運用・分析検証 ・構成比率表をExcel出力すると「型が一致しません」が発生する(Ver11.00~) Ver11.00及びVer11.02よりVerUPイソストール水行なう場合は日Verのインストールフォルダを指定してください。 運用・帳票作成・分析表,クロス分析表でインデックスエラーが発生する (Ver10.00~) 参照(B). ・Excel95出力時に商品イメージが縦伸びする (Ver8.20~) <戻る(B) | 次へ(W) | キャンセル |

新規インストールまたはVer11.00~11.02よりバージョンアップの場合のみ

インストール先の選】

CWProgram File & TPON/EROS

thel-アップガラックルポインストールするフォルダが選択してください セットアップ1は、次のフォルタ1こ 棚POWER をインストールします。

## モデル活用

・モデル複合分析でインデックスエラーが発生する(Ver10.00~)

別の商品が商品情報マスターから削除、または重複して登録される

商品リストに同じ商品(JANコード)が複数表示される

サポートセンター専用 **無料ダイヤル→** 旧ダイヤル(0037~)は受付を終了しております。ご注意ください。

・商品詳細からメンテナンス・商品情報で登録,更新を行なうと下記現象が発生する(Ver11.00~)

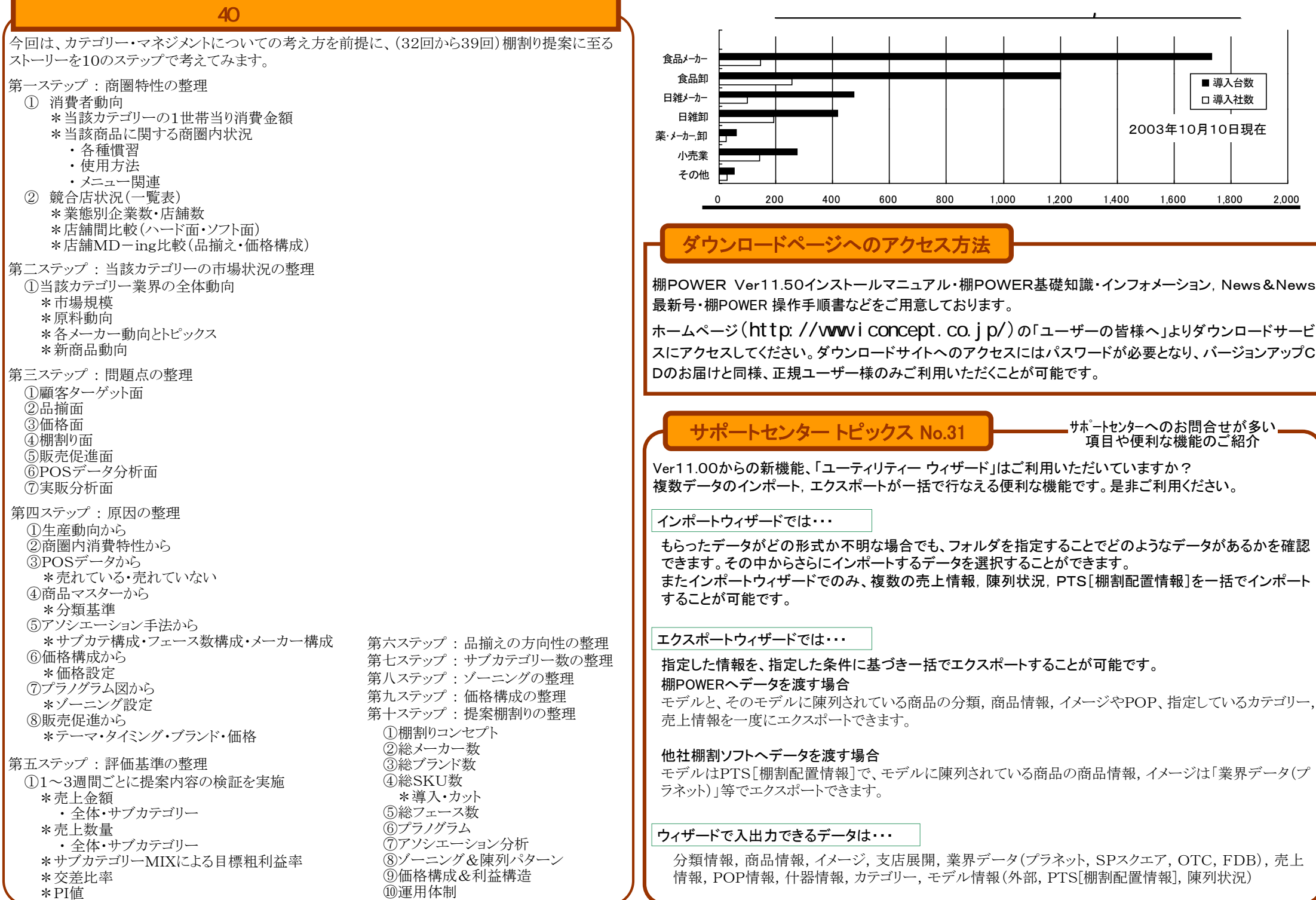